### **INSTALACE softwaru do počítače a nastavení**

#### 1.) Nainstalujte software *Batch Manager Tool.exe.*

Nic nemusíte nastavovat, jen se proklikejte tlačítkem "Další" – Next>

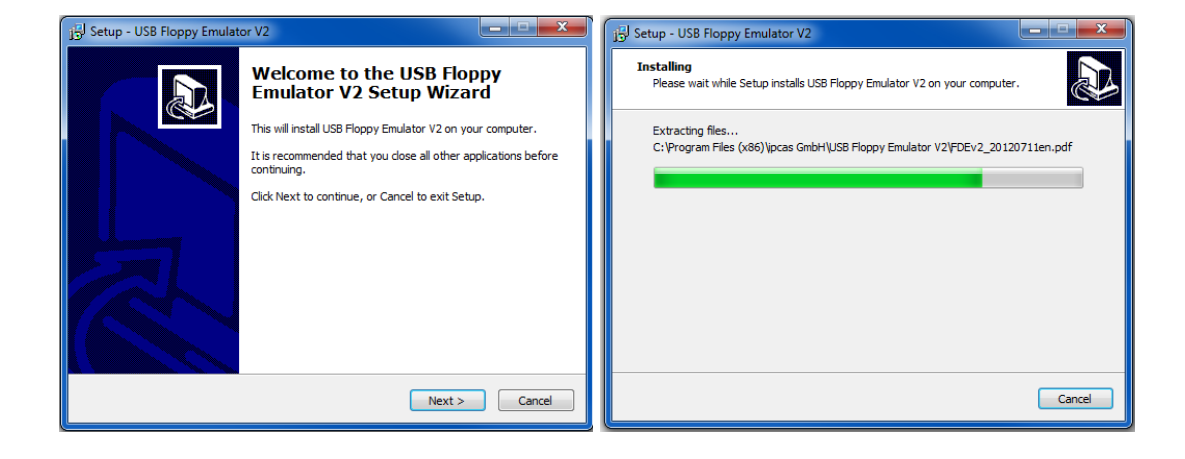

2.) Otevřete nainstalovaný program *Batch Manager Tool*

(umístění: **START – PROGRAMY - ipcas GmbH – USB\_Floppy\_Manager\_vXXX)**

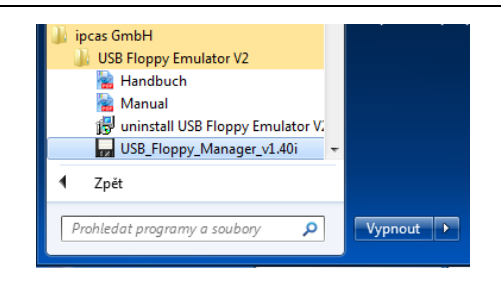

3.) Zvolte **Option - Set** (nastavení), nebo klávesovou zkratku *Ctrl+Q* a nastavte cestu k adresáři dle obrázku

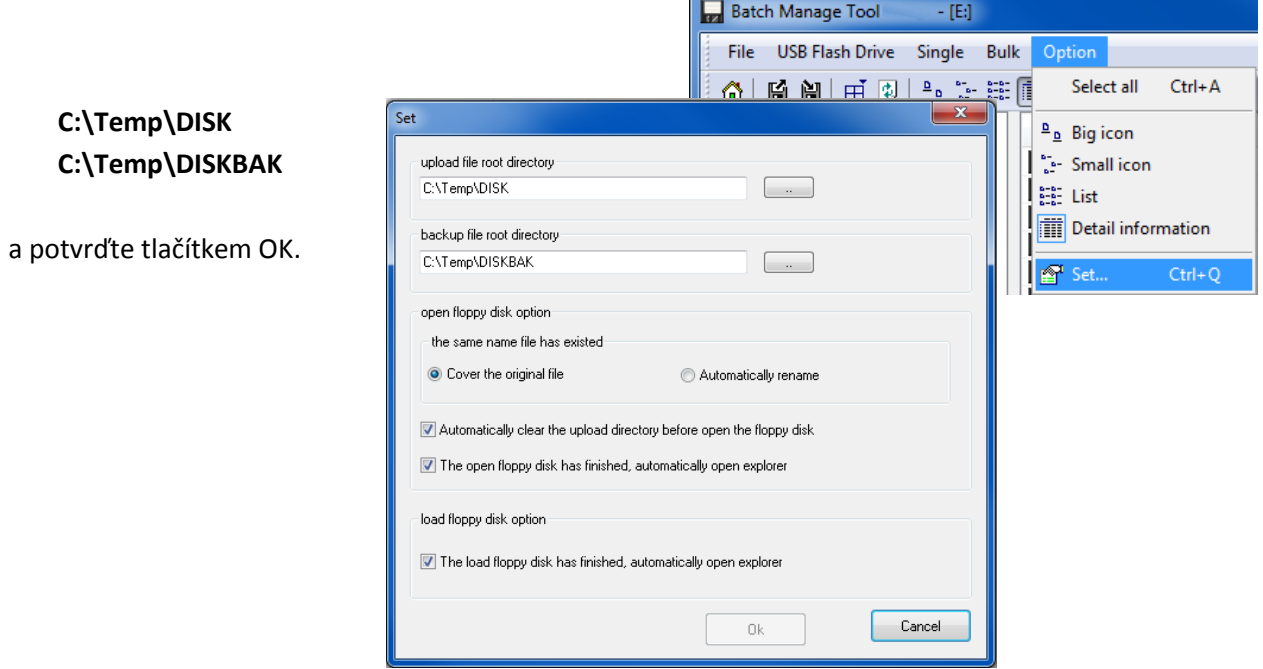

## **FORMÁTOVÁNÍ USB Flash disku**

#### **Před formátováním se ujistěte, že na USB Flash disku nemáte důležitá data.**

4.) Zasuňte USB Flash disk do počítače a zvolte **USB Flash Drive - Format.** (klávesová zkratka *Ctrl+F*)

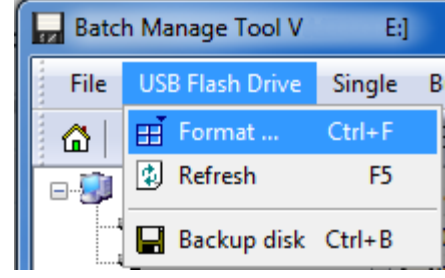

Nastavte velikost disket (1,44M) viz. obrázek.

Stiskněte "Begin to format" pro zahájení formátování.

O úspěchu či neúspěchu formátování, budete informováni hláškou. Tu potvrďte OK a okno formátování ukončete (křížek v pravém horním rohu)

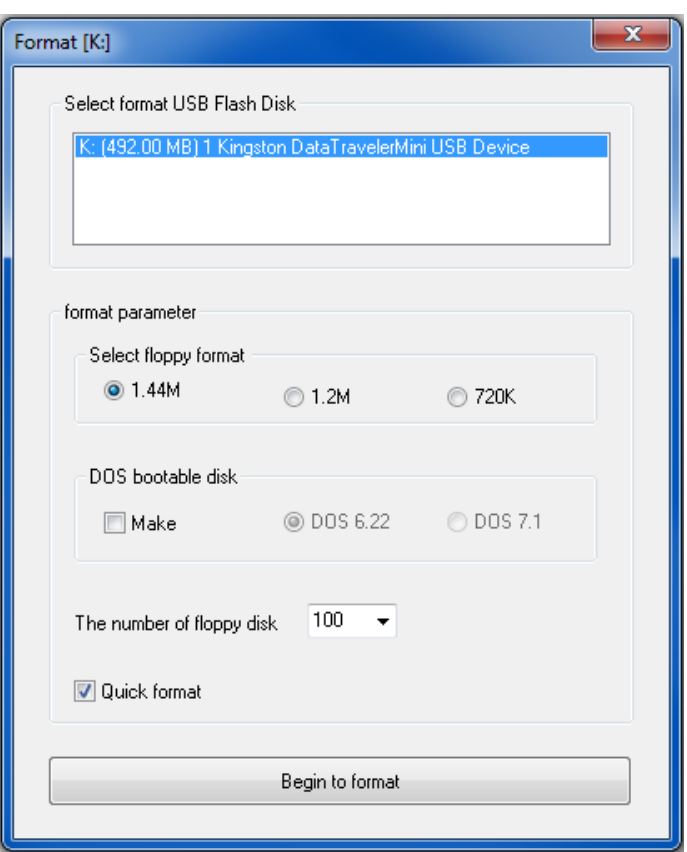

# **VLOŽENÍ soborů do virtuální diskety**

5.) Přenesení obsahu disket na USB Flash disk pomocí programu *Batch Manager Tool.* 

V pravé části tabulky jsou viditelné jednotlivé virtuální diskety.

Při dvojkliku na vybranou virtuální disketu se Vám otevře okno průzkumníka (v závislosti na použitém systému Windows)

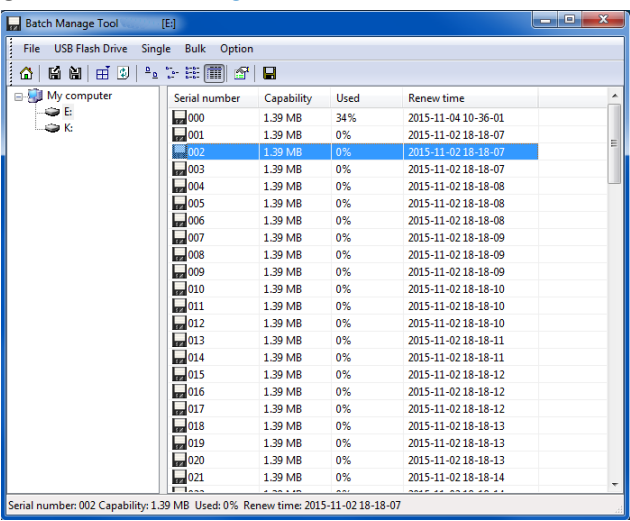

6.) Do otevřeného průzkumníka přeneste požadované soubory a poté průzkumníka uzavřete (křížek v pravém horním rohu).

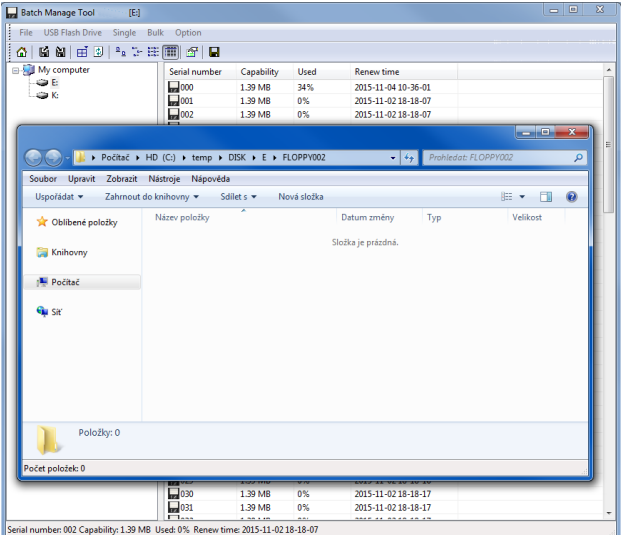

7.) Pro uložení na flash disk je nutné proces ukončit uložením - **Save** (viz. obr.)

Nyní je USB Flash disk připraven k použití v USB emulátoru floppy mechaniky.

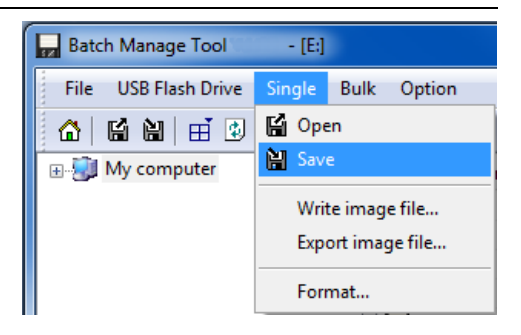